# **ART Gallery Report 0700** Length of Time Persons Remain Homeless, Metric 1

## **Contents**

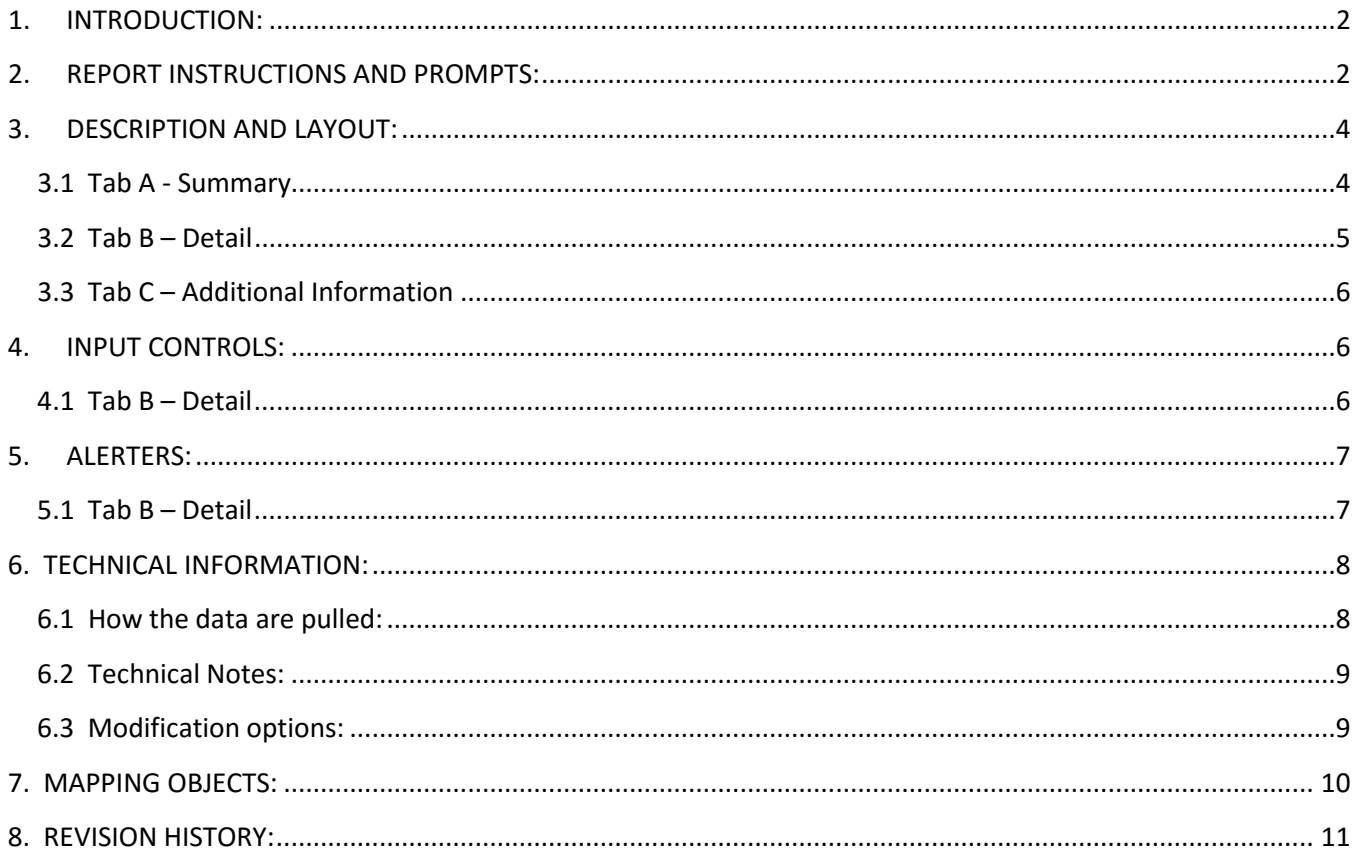

## <span id="page-1-0"></span>**1. INTRODUCTION:**

This report is one in a series of CoC System Performance Measures. This report measures the number of clients active in the report date range along with their average and median length of time homeless across the relevant universe of projects. This includes time homeless during the report date range as well as prior to the report start date.

This report should be run as needed to report to HUD on the CoC Performance Measures.

Prerequisites and workflow requirements:

- Use of a standard HUD Workflow by participating providers
- Proper recording of CoC Code, Project Type Code and Method for Tracking Shelter Utilization in the Admin Provider Configurations for each provider in the dataset.

Compatibility and system requirements: requires ServicePoint 5.11.x or higher and ART 3.1.

## <span id="page-1-1"></span>**2. REPORT INSTRUCTIONS AND PROMPTS:**

The easiest way to start using this report is to navigate to the auto-mapper. This is a folder that has the reports automatically mapped to your site, so that you don't have to map them yourself. You can navigate to the auto-mapper as shown in Figure 2.1 below:

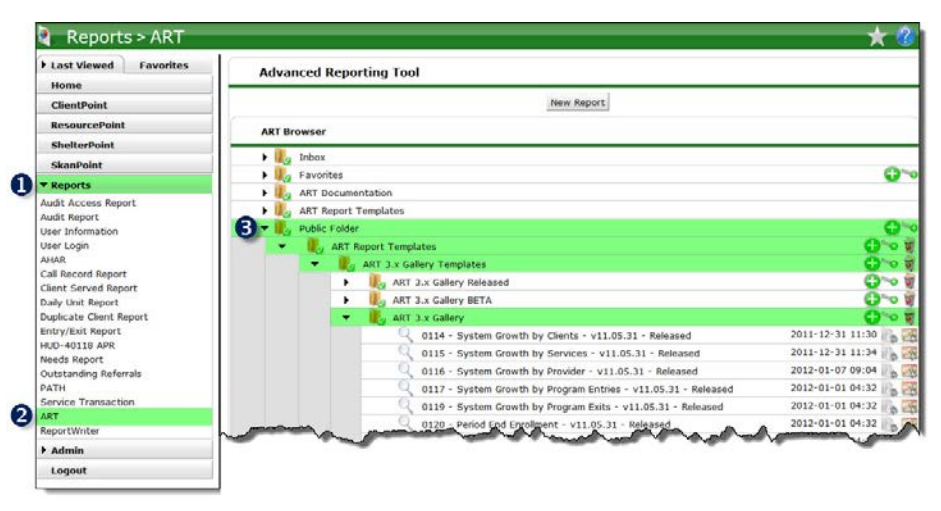

**Figure 2.1**

Requests for additional information concerning the report function/design should be directed to Bowman Systems' Customer Support Specialist (CSS) staff.

**How to run:** Upon opening the report, the User will be prompted to specify parameters which control the data returned by the report. Once the User has provided these parameters by responding to the user prompts, a green check-mark will appear next to each field to indicate that a selection has been made. The User should then single-click the "Refresh Data" button to generate the report.

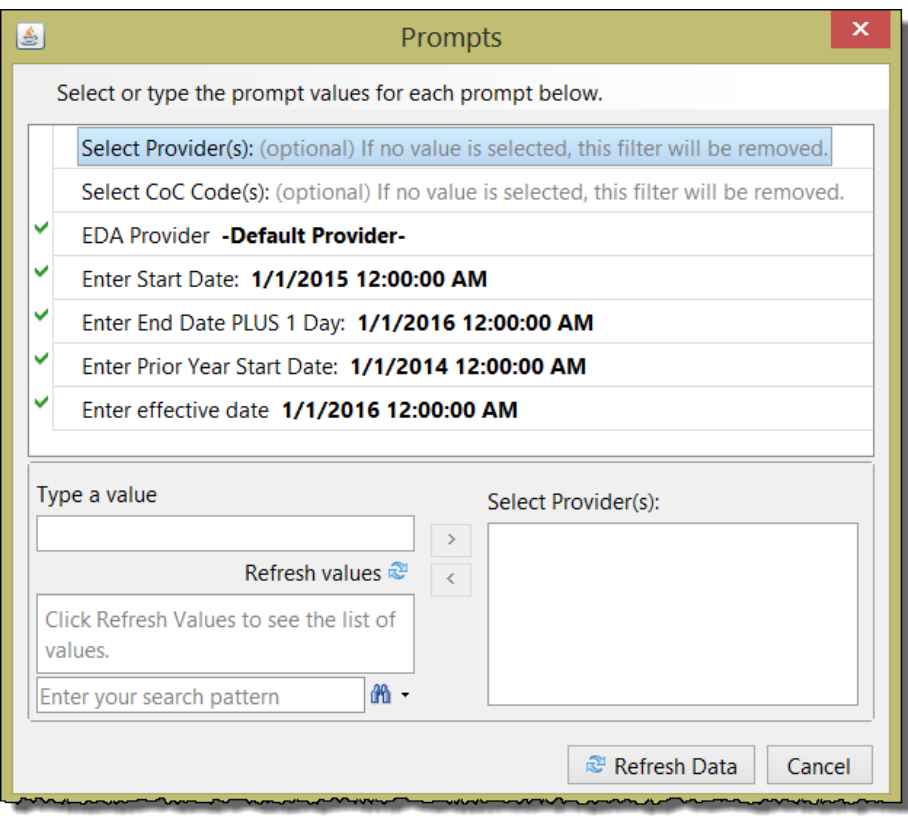

**Figure 2.2**

The user prompts contained in this report are:

- 1. **Select Provider(s):** This prompt is optional. Click the "refresh list" icon and wait for the left window to refresh. Now select the providers to include by highlighting them in the left window and moving them into the right window using the right selection arrow.
- 2. **Select CoC Code(s):** This prompt is optional. Either leave "None Selected" in the prompt or click the "refresh list" icon and wait for the left window to refresh. Now select the provider CoC Codes to include by highlighting them in the left window and moving them into the right window using the right selection arrow
- 3. **EDA Provider:** The user should select the EDA provider to run the report as, or leave it at the "-Default Provider-" if the default has the appropriate security level.
- 4. **Enter Start Date:** Enter the date for the start date of the fiscal year for the report.
- 5. **Enter End Date PLUS 1 Day:** Enter the End Date plus one day.
- 6. **Enter Prior Year Start Date:** Enter the date for the Prior Year to be considered in the report. This should be one year prior to the Start Date.
- 7. **Enter effective date:** Enter the date for which all data should be effective. This should be the same as the End Date PLUS 1 day.

## <span id="page-3-0"></span>**3. DESCRIPTION AND LAYOUT:**

## <span id="page-3-1"></span>**3.1 Tab A - Summary**

The first table contains data about Average and Median Length of Time Homeless. This includes time before the Prompt Start date where applicable (but no further back than 10/1/2012).

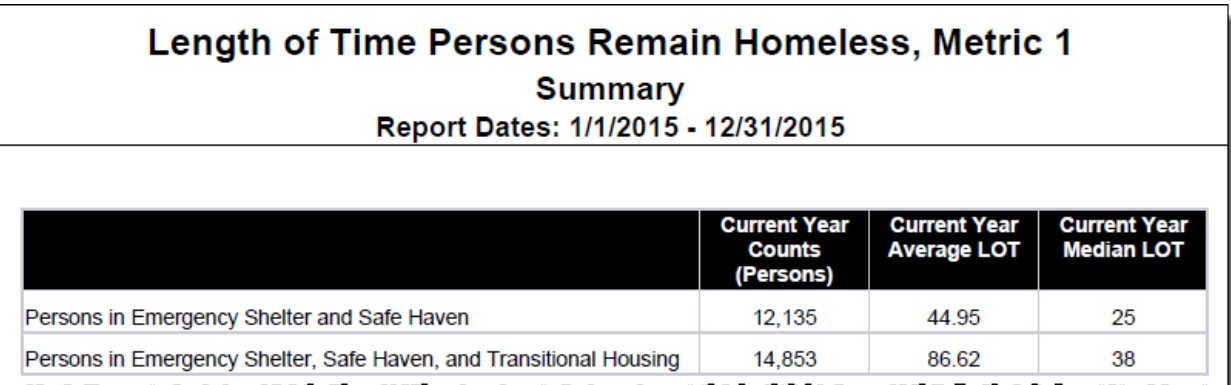

#### **Figure 3.1**

**Table information for Metric 1:**

- **Column One** displays the Current Year Count of Persons
- **Column Two** displays the Current Year Average Length of Time Homeless in Days (LOT)
- **Column Three**  displays the Current Year Median LOT
- **Row One** displays the counts described above only for Emergency Shelter and Safe Haven
- **Row Two** displays the counts described above for Emergency Shelter, Safe Haven and Transitional Housing

#### <span id="page-4-0"></span>**3.2 Tab B – Detail**

This tab contains details information for all of the transactions included in the report.

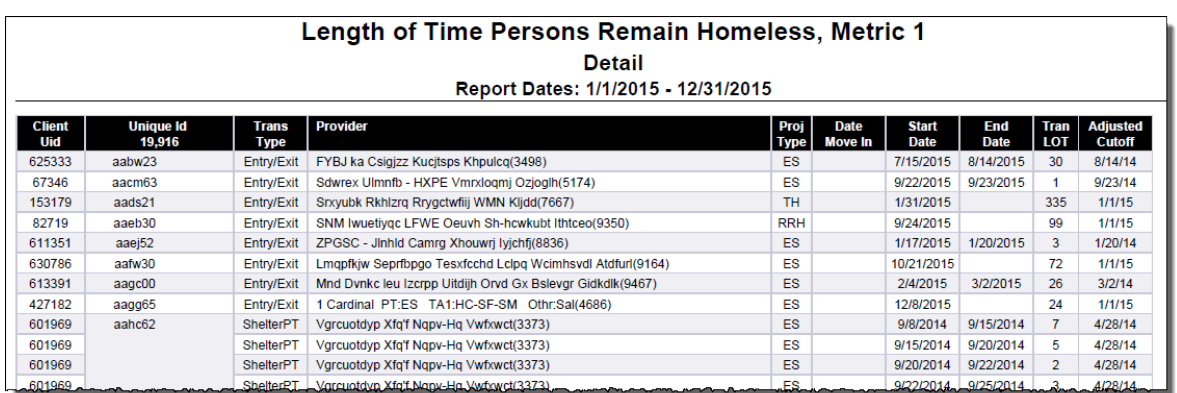

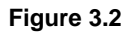

#### **Column Detail:**

- **Client Uid:** The column lists all Client Uid's in the report range.
- **Unique Id:** The column header counts all Unique Id's in the report range. The cells are merged, which means multiple rows of data for that client will only display one Client Unique Id.
- **Trans Type:** This column displays the type of Transaction used to calculate Length of Time Homeless
- **Provider:** This column displays the provider of the Entry/Exit
- **Proj Type:** This column displays the project type for each Entry/Exit
- **Date Move In:** This column displays the Move in Date for all RRH Projects if one is entered in the date range
- **Start Date:** This column displays the start date for the Entry/Exit.
- **End Date:** This column displays the end date for the Entry/Exit and is blank if client is not exited.
- **Tran LOT:** This column displays the Length of Time Homeless in days for the transaction. Only ES, SH and TH LOTs are used in the average and median Length of Time Homeless calculations. A negative number will appear for RRH clients with a Move in Date that overlaps an ES, SH or TH Entry.
- **Adjusted Cutoff:** This column displays the cutoff date for counting the homeless transactions. This is one year prior to the client's exit date for the valid transaction or the Start Date of the date range selected.

#### <span id="page-5-0"></span>**3.3 Tab C – Additional Information**

This tab contains the information included in the prompts and a list of all providers in the report with Project Type, Transaction Count and Unique Client Count specified per provider.

| Length of Time Persons Remain Homeless, Metric 1<br><b>Additional Information</b><br>Report Dates: 1/1/2015 - 12/31/2015 |  |                     |                            |                               |  |
|----------------------------------------------------------------------------------------------------|--|---------------------|----------------------------|-------------------------------|--|
| <b>User Prompt Field</b>                                                                                                 |  |                     | <b>Value(s) Selected</b>   |                               |  |
| Select Provider(s):                                                                                                    |  | - Optional Prompt - |                            |                               |  |
| Select CoC Code(s):                                                                                                    |  | - Optional Prompt - |                            |                               |  |
| <b>FDA Provider:</b>                                                                                                    |  | -Default Provider-  |                            |                               |  |
| <b>Enter Start Date:</b>                                                                                                 |  | 1/1/2015            |                            |                               |  |
| Enter End Date PLUS 1 Day:                                                                                               |  | 1/1/2016            |                            |                               |  |
| Enter Prior Year Start Date:                                                                                             |  | 1/1/14              |                            |                               |  |
| <b>Enter Effective Date:</b>                                                                                             |  | 1/1/16              |                            |                               |  |
| <b>Provider</b>                                                                                                    |  | Proj<br><b>Type</b> | <b>Transation</b><br>Count | <b>Unique Client</b><br>Count |  |
| 1 Abyssinian PT:ES TA1:YMF(1238)                                                                                         |  | ES                  | 199                        | 174                           |  |
| 1 Antelope PT:ES TA1:HC(5090)                                                                                            |  | <b>FS</b>           | 707                        | 659                           |  |
| 1 Arctic Wolf PT:ES TA1:SM(6938)                                                                                         |  | <b>ES</b>           | 660                        | 618                           |  |
| 1 Bandicoot PT:ES TA1:SMF Othr:Sal(7493)                                                                                 |  | ES                  | 147                        | 139                           |  |
| 1 Barn Owl PT:ES TA1:SF+HC(8325)                                                                                         |  | ES                  | 953                        | 793                           |  |

**Figure 3.3**

## <span id="page-5-1"></span>**4. INPUT CONTROLS:**

#### <span id="page-5-2"></span>**4.1 Tab B – Detail**

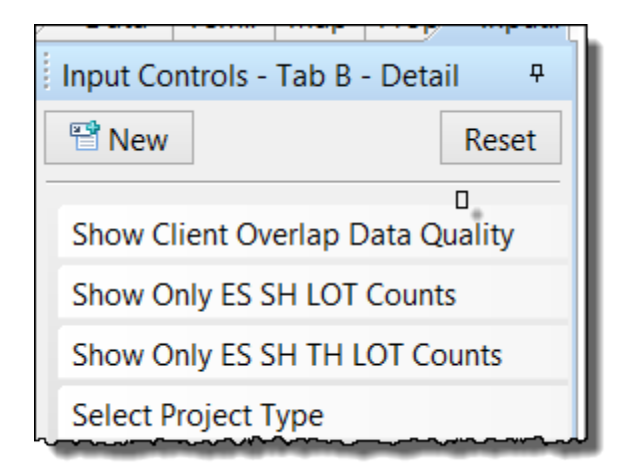

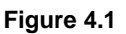

#### **Input controls include the following:**

- 1) **Show Client Overlap DQ:** This allows the user to filter the data to overlapping project stays. These stays must be corrected in order to reflect appropriate LOT counts.
- 2) **Show only ES SH LOT Counts:** This allows the user to limit data to ES and SH counts, Row 1 of Tab A
- 3) **Show only ES SH TH LOT Counts:** Allows the user to limit data to ES SH TH counts, Row 2 of Tab A
- 4) **Select Project Type:** This allows the user to filter to a particular project type

*NOTE: Input controls must be applied to see appropriate counts (and to view overlap clients).* 

## <span id="page-6-0"></span>**5. ALERTERS:**

### <span id="page-6-1"></span>**5.1 Tab B – Detail**

The detail tab has several Alerters to assist users with understanding data in the report.

#### **Strike Through (Figure 5.1.a)**

A date in the "Start Date" column with a strike through in it is an indicator to the user that the transaction is prior to the adjusted cutoff date and is not used in the report to calculate dates of homelessness.

#### **Grey Date (Figure 5.1.a)**

A grey date in the "Start Date" column is an indicator to the user that the start date is adjusted for that client due to the RRH Move in Date. Days in Permanent Housing in RRH are not part of the calculation for dates of homelessness.

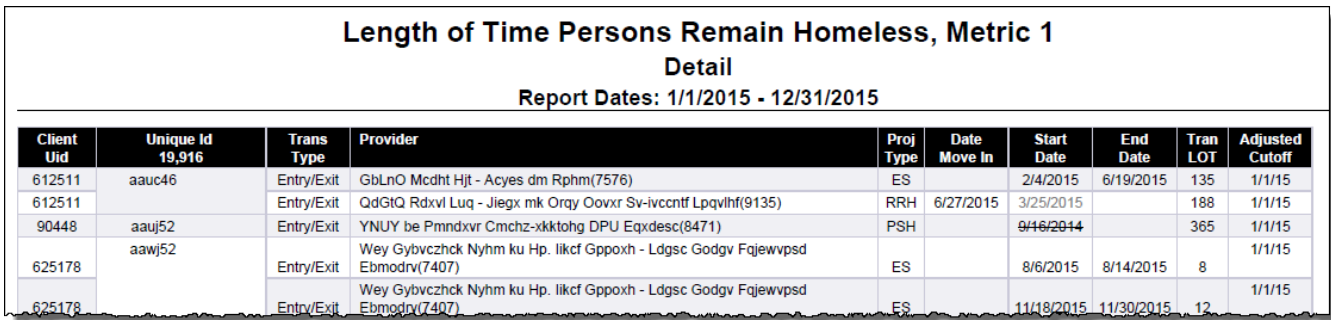

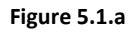

#### **Red overlap (Figure 5.1.b)**

Overlapping Project Entry dates are reflected in red type. These are multiple project entries for the same client where Start/End dates overlap. If the IC for No-Overlap is selected, the clients shown DO count in the report and the overlap is displayed for Data Cleaning purposes. In the IC for Overlap is selected, the clients shown DO NOT count in the report and the Data Entry must be corrected for the LOT to calculate correctly. RRH overlaps are not included in the "required fixes" but may appear on this tab if the client also has an RRH entry in the time frame selected.

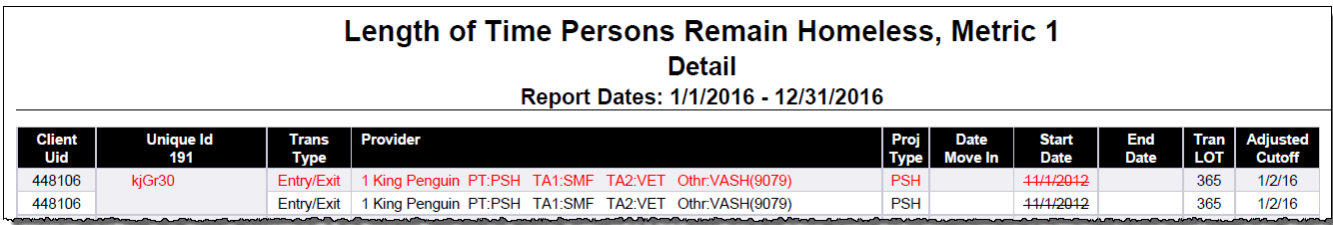

**Figure 5.1.b**

## <span id="page-7-0"></span>**6. TECHNICAL INFORMATION:**

## <span id="page-7-1"></span>**6.1 How the data are pulled:**

This report utilizes four separate queries – two in resourcepoint\_universe, one in client\_universe and one in cutoff universe.

The first query, Provider EE, pulls providers in the following ways:

- Providers in the "Select Provider(s)" prompt
- Providers with a new CoC Code as selected in the "Selected CoC Code(s)" prompt. AND
	- Provider Program Type Code is either Safe Haven, Transitional Housing, PH Permanent Supportive Housing, PH – Housing Only, PH – Housing with Services (no disability required for entry or PH – Rapid Re-Housing OR
	- Provide Program Type Code is Emergency Shelter with Method for Tracking Residential Program Occupancy equal to "Entry Exit".

The second query, Provider Shelter NbN, pulls in providers in the following way:

- Providers in the "Select Provider(s)" prompt
- Providers with a new CoC Code as selected in the "Selected CoC Code(s)" prompt. AND
	- Provide Program Type Code is Emergency Shelter with Method for Tracking Residential Program Occupancy equal to "Night-by-Night".

The third query, BISData, is a combined query where the first portion pulls Entry Exits and the second portion pulls service data in the following ways:

• Entry Exit data where the Client is active, the Entry Exit is active, and the Start Date for the entry overlaps the goal posts or the prior year goal posts for providers in list with those from Provider EE

OR

• Providers that are listed in the Provider Shelter NbN where clients do not have a shelter stay during the time period and where Client is Active, and Entry Exit is active

OR

- Providers that are listed in the Provider Shelter NbN where clients do have a shelter stay or service transactions as described below:
	- o Pulls service transactions for Clients with provider in list with Provider Shelter NbN where the Client is active and there is an active service, current or prior year AND either Service Shelter = Yes OR one of the listed service codes.

The fourth query, Move In Date, pulls "Move in Date" only from cutoff\_universe for transactions listed in the BISdata query where the program type code is RRH AND move in date overlaps the Entry Exit.

### <span id="page-8-0"></span>**6.2 Technical Notes:**

- a) This report may result in a long run time. Scheduling is recommended.
- b) Each report tab is filtered to only include "valid clients". This includes any client with a transaction from Project Type ES, SH, TH, PH-H, PSH, or PH-RRH that is included in the report period.
- c) Adjusted cutoff date: the cutoff date for measuring length of homelessness is not built in, so this variable accounts for it. It is the cutoff date for counting the homeless transactions. This is one year prior to the client's exit date for the valid transaction or the Start Date of the date range selected.
- d) Entry Adj: for each transaction it uses the transaction start date where it falls after the "Adjusted cutoff date", else it uses the "Adjusted cutoff date"
- e) Exit Adj: for each transaction it uses the transaction end date where it falls before the report end date, else it is the report end date and stops the count of days in LOT.
- f) Valid Entry Date: looks at each transaction to determine if "Exit Adj" is greater than the "Adjusted cutoff date". If project type is not RRH it looks to see if "Entry Adj" is greater than or equal to the "Adjusted cutoff date".
	- If project type is RRH and there is a valid Move in Date then the Move in Date is used as the Entry Date. This allows the time in other valid project types to be counted as homeless up until the client moves into RRH (Permanent Housing)
	- If there is no Move in Date then "Entry Adj" is used. If Move in Date is prior to "Adjusted Cutoff" date the "Adjusted Cutoff" date is used.
- g) LOT is measured by the sum of days between the Valid Entry Dates and the Exit Adj. Date.
	- LOT for clients enrolled in Emergency Shelters with Night-by-Night selected for Method for Tracking Emergency Shelter Utilization is calculated by counting only actual nights in shelter.
- h) Tab A excludes clients with an overlap in their transaction after the "adjusted cutoff date". LOT is measured only for ES, SH and TH clients. Other project type data is used to determine whether overlaps in project enrollments exits to resolve data quality issues.
- i) Negative numbers may appear on Tab B LOTH where a RRH Client with a Move in Date that overlaps an ES, TH or SH Entry. The negative number is subtracted from the ES, SH or TH LOTH to arrive at the actual LOTH for the client.
- j) ES to ES overlaps are included in the client's LOTH one night of ES is counted per day, regardless of the number of overlaps.
- k) A PH Entry that overlaps an ES, SH or TH Exit date shortens the LOTH for the applicable stay. The PH Data Entry is presumed to be more accurate than the ES, SH or TH Data Entry.
- l) Average count on Tab A is based on the sum of applicable LOT in client divided by total clients; it is not divided by total transactions.
- m) Median count on Tab A is based on the sum of applicable LOT in client, not individual transactions.
- n) Per HUD specifications, Prior Year is optional and is not included in this report.

## <span id="page-8-1"></span>**6.3 Modification options:**

This report is based on HUD established System Performance Measures reporting specifications provided to HMIS Software Solutions Providers. Modification is not recommended.

## <span id="page-9-0"></span>**7. MAPPING OBJECTS:**

A listing of the report objects and their source universe and source folder is provided below. Objects are arranged by query and by object type.

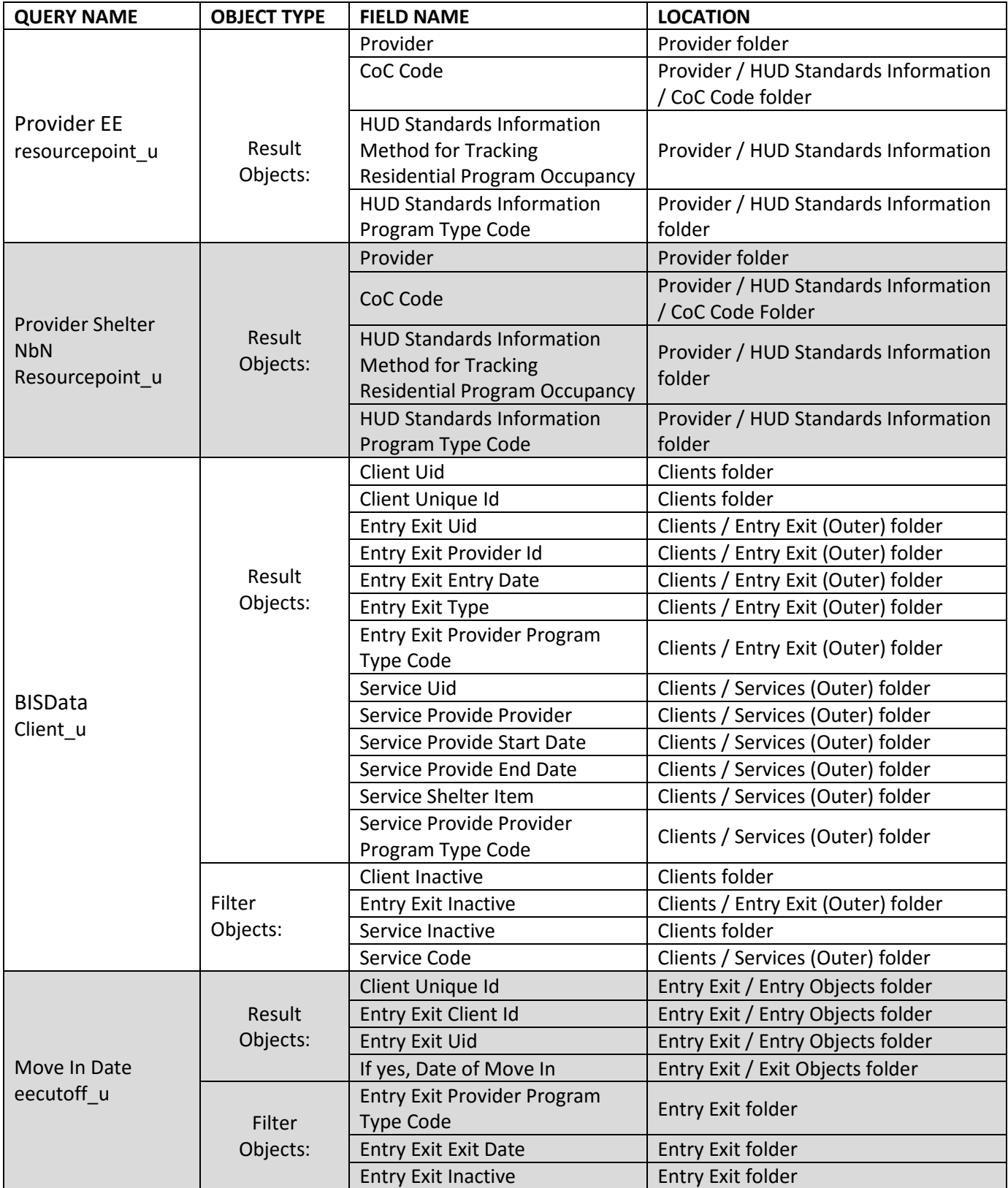

## <span id="page-10-0"></span>**8. REVISION HISTORY:**

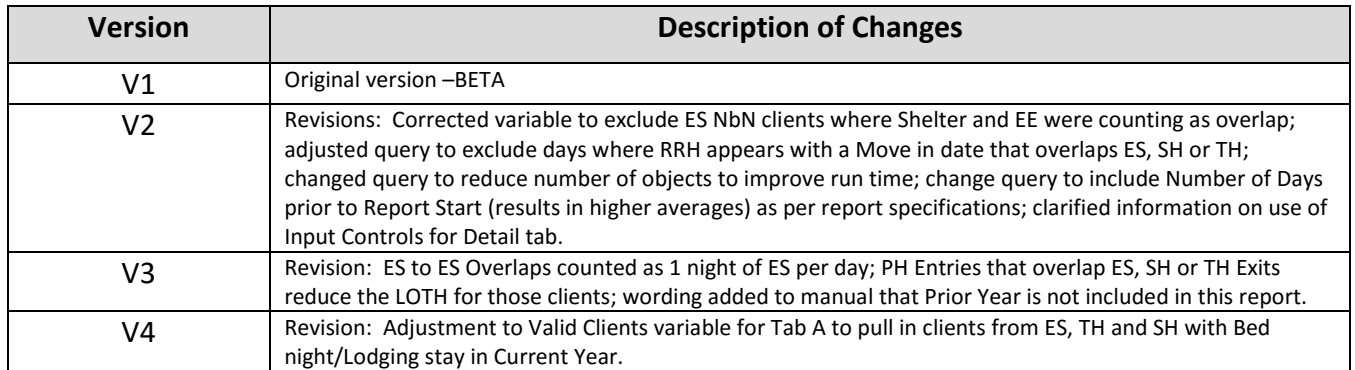